## **Tips & Tricks** 8/23/2021

- 1. Haze Removal Not only for scenic pictures.
	- a. Enhance > Haze Removal
	- b. Enhance > Adjust Lighting > Levels (A little more control)
- 2. Crop Tool Visualize how you want to use the photo.
	- a. Crop, Spot Healing Brush, Haze Removal, Color Picker, Text Tool, (Impact), Rotate Text
- 3. Adjustment Layers
	- a. Make 4 duplicate layers, (Ctrl/Comd J)
	- b. Turn the eye off on the top 3 and work on the one right above the Background.
	- c. Click on the Fill or Adjustment  $\bullet$  icon.
	- d. Try Hue/Saturation (Work on next layer.)
	- e. Try Threshold (Work on next layer)
	- f. Try Gradient Fill

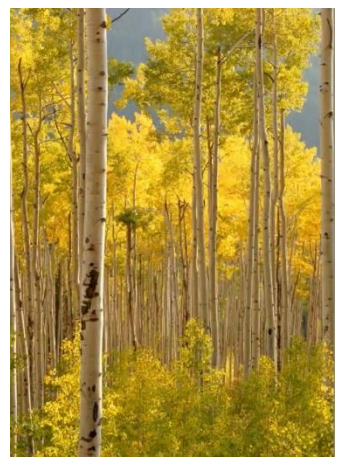

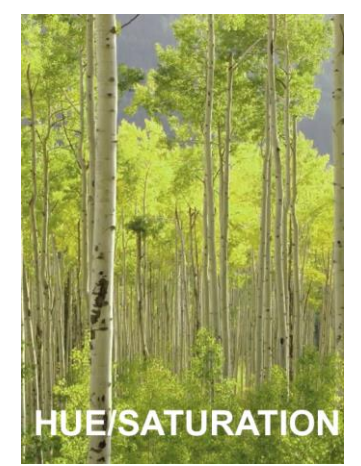

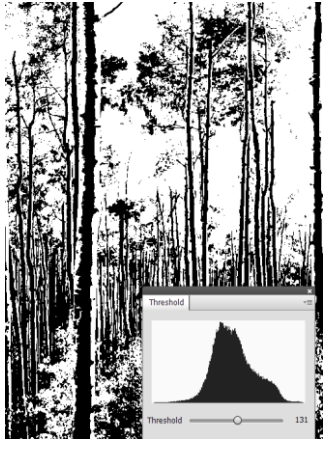

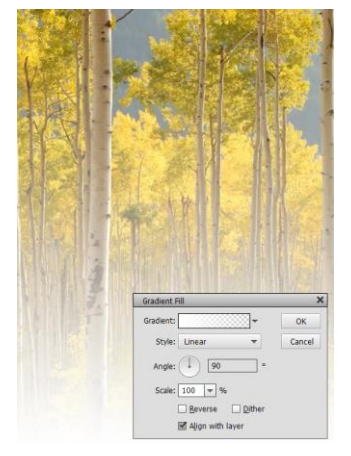

- 4. Change Color of Part of Picture
	- a. Select her shirt,
	- b. When you have it pretty good Select > Similar
	- c. Enhance > Adjust Color > Hue Saturation

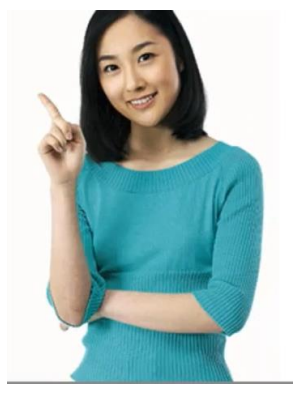

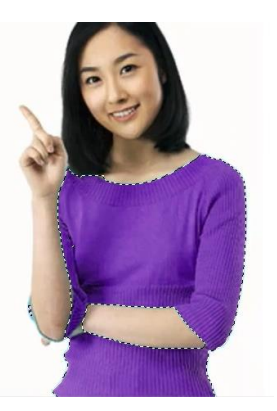

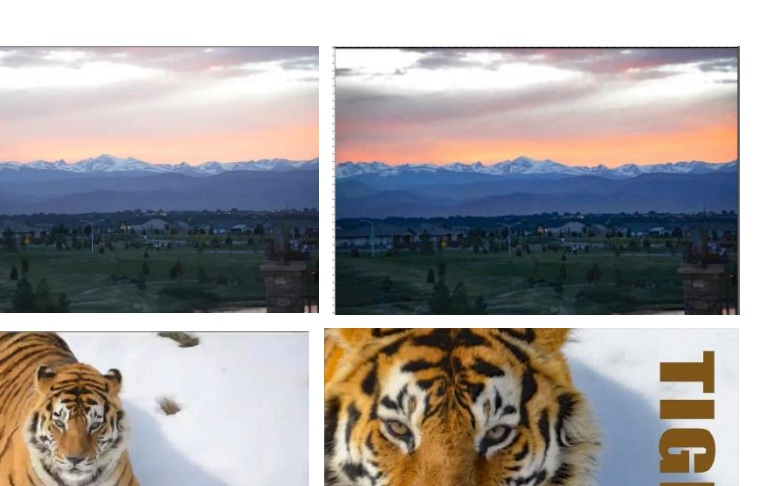

## 5. Healing Clone

- a. First Use Straightenrtool
- b. Crop it to get rid of big people on the left
- c. Use Spot Healing Brush and draw over people in the water.
- 6. An alternative would be to go to Guided > Basics > Object Removal.

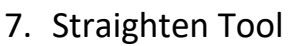

- a. Go back to previous picture.
- b. Play with the different options for this tool.
- 8. Liquify Tool
	- a. Duplicate the layer
	- b. Filter > Distort > Liquify > Warp Tool
	- c. Zoom into arm of lady on left

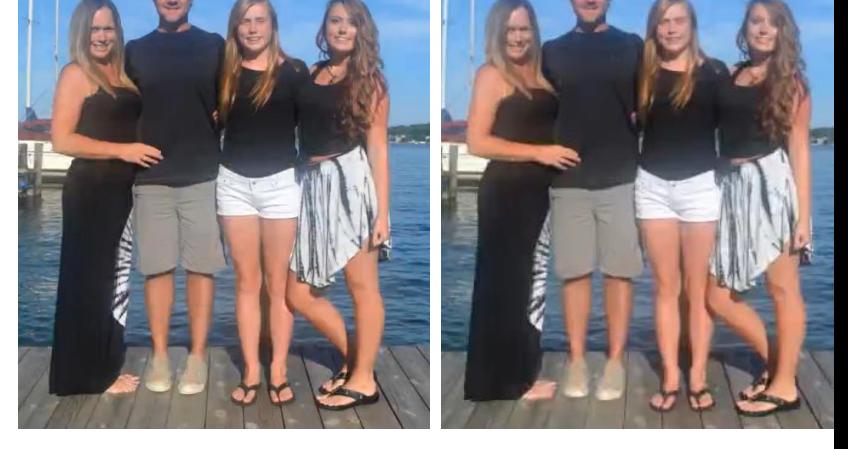

- 9. GUIDED > FUN EDITS > PHOTO TEXT
	- a. I would select FIT and Clear and Small but it depends on your picture.
	- b. An option would be to add a layer under your Guided Edit Base and fill it with a color, then adjust the opacity.

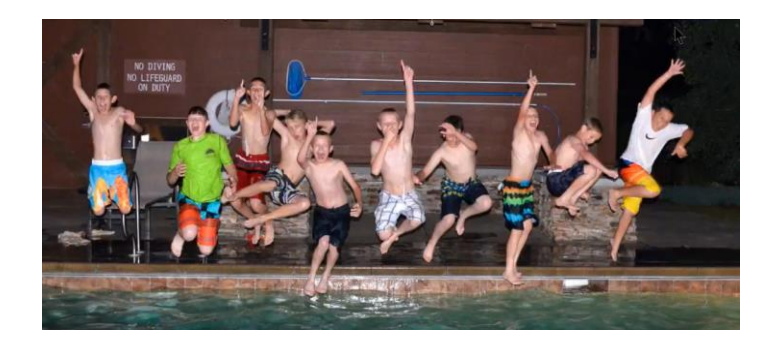

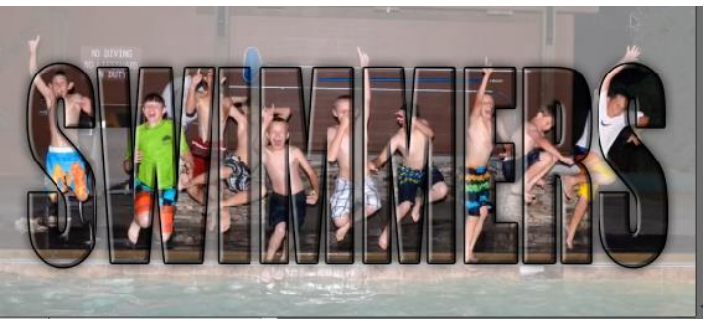

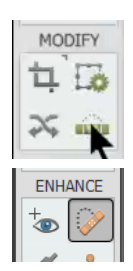

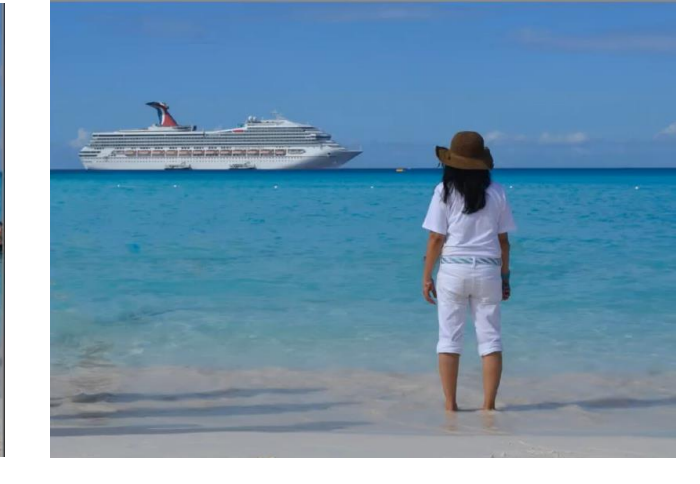

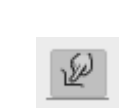

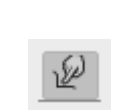

- 10. Paper Backgrounds using Photo
	- a. Go back to the first photo we used of the Mountains. Open it and R click and make it Layer from Background.
	- b. Open the tiger picture and place it on top of mountain picture. Size it down so is smaller than the background.
	- c. Go to the Layer 0 and click Adjustment Layer > Hue Saturation > Click Colorize. Make adjustments

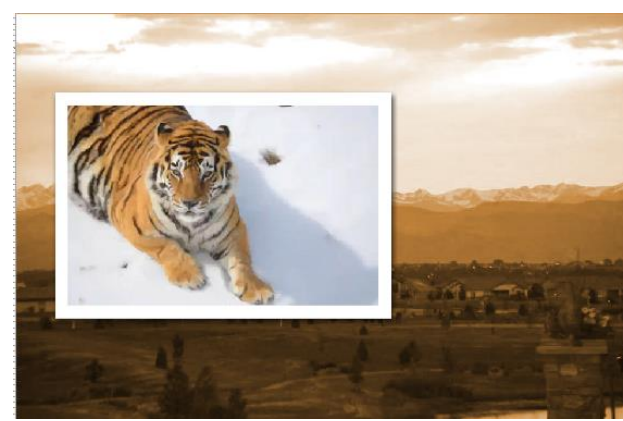

d. Can add stroke, shadow, bevels to your picture.

## 11.Making your own papers

- a. File > New > Blank File > Scrapbooking > OK
- b. Fill it with a color you like. Or it could be a Gradient.
- c. Select a nice soft edge brush. Set it to a large size 600-800.
- d. Squiggle around with the Dodge & Burn Tools
- e. May want to add Noise. Filter > Noise > Add Noise.
- f. Or any of the many other Filters. I added Underpainting to this sample.
- 12.Using Brushes to make Background
	- a. Always do your brushes on a new layer so you have control.
	- b. I went to Special Effects Brushes and selected the first one 'Azalea'.
	- c. Made my size big 2000 and just clicked around a little.
	- d. Then went to the layer panel and adjusted the Opacity.

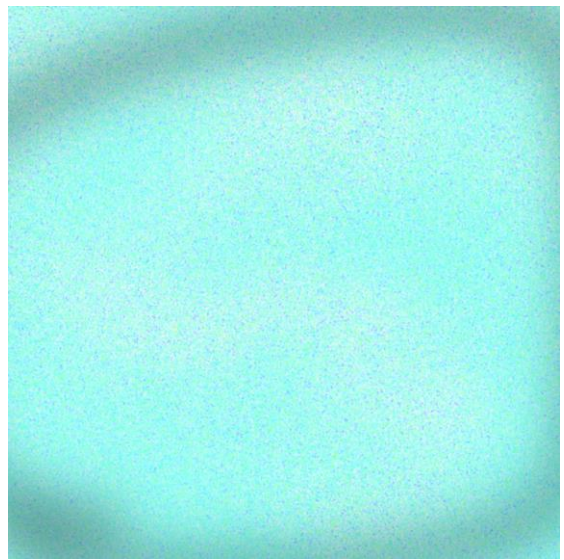

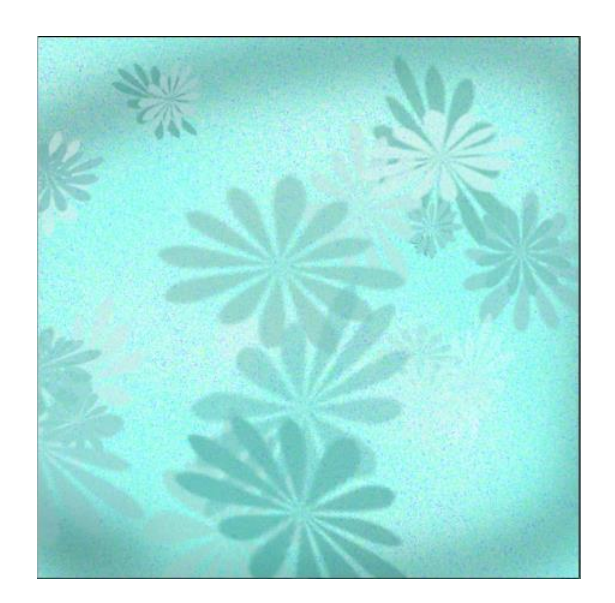

Some of these suggestions were adapted from Michelle Stelling with NAODS.